## GENERER SA SIGNATURE SUR ROUNDCUBE (MESSAGERIE DU PORTAIL INTRANET)

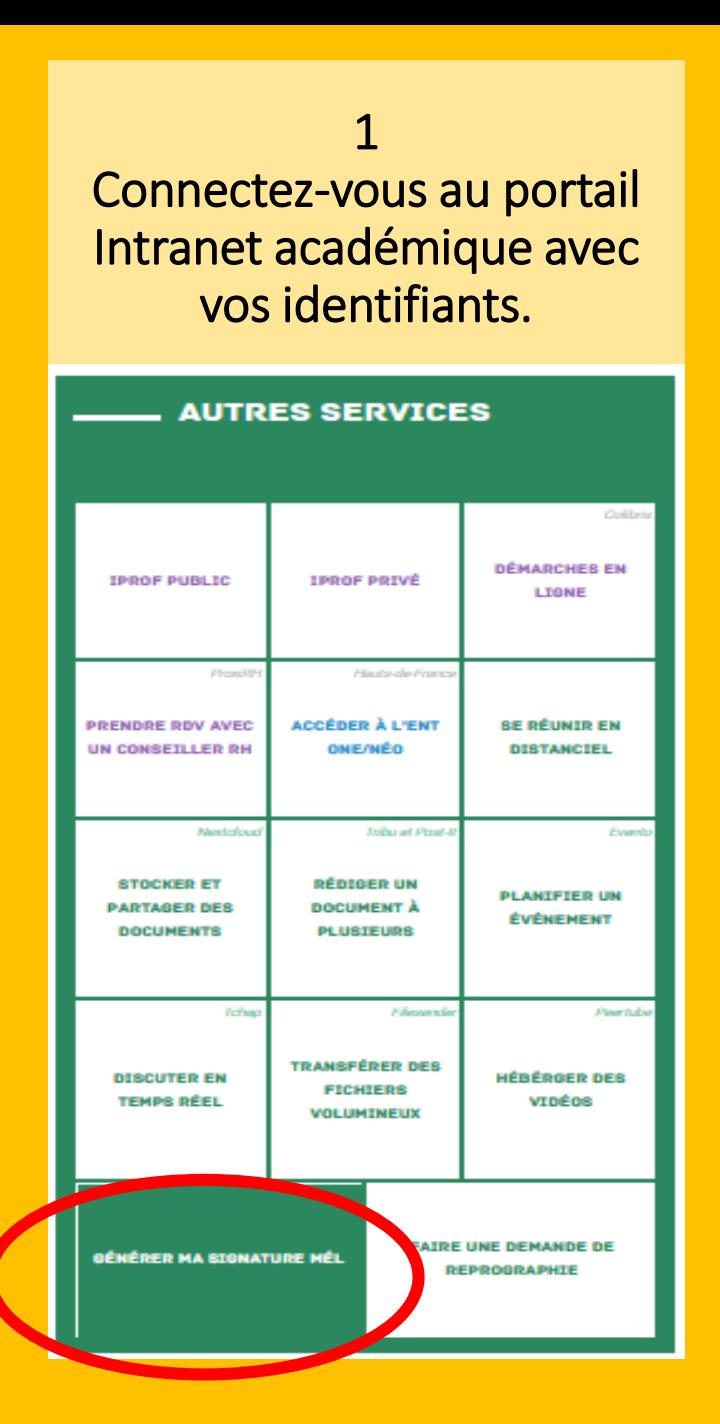

## **2**

## **Cliquez sur « Personnaliser ma signature ».**

Les données recueillies suite à votre authentification permettent de générer la signature académique ci sinon vous pouvez la personnaliser en cliquant sur le bouton prévu à cet effet.

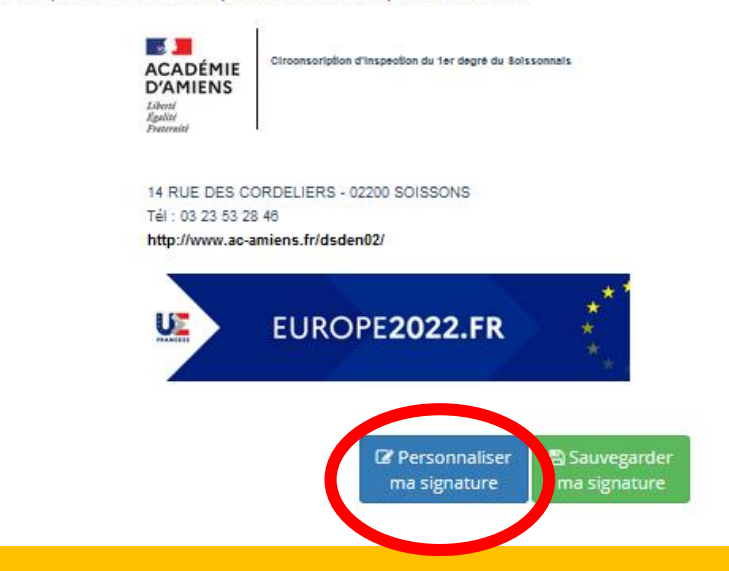

Les données recueillies suite à votre authentification permettent de générer la signature académique ci-dessous. Si ces informations vous semblent correctes, sauvegardez votre signature, **3** sinon vous pouvez la personnaliser en cliquant sur le bouton prévu à cet effet. Nom **DISSAUX Remplissez le**  Prénom Joris **formulaire puis**  Courrie **fermez-le.** Fonction Enseignant Référent aux Usages Numériques Circonscription du Soissonnais Téléphone Fax 03 23 53 28 46 Poste rmer le formula ERUN - Circonscription de soissonnais 2022

 $V1.2.4$ 

es données recueillies suite à votre authentification permettent de générer la signature académique ci-dessous. Si inon vous pouvez la personnaliser en cliquant sur le bouton prévu à cet effet.

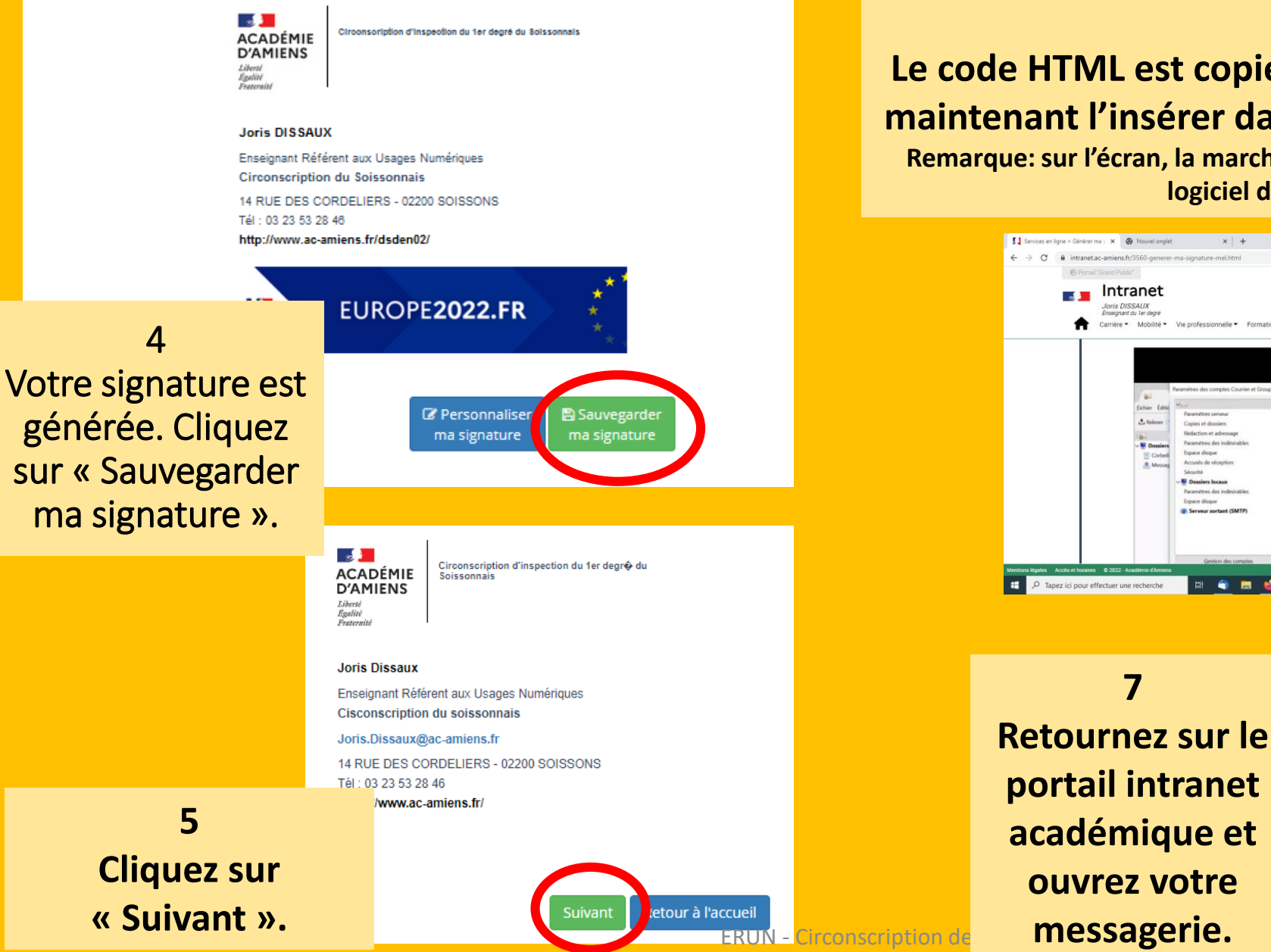

**6 Le code HTML est copié dans votre presse-papier. Il faut maintenant l'insérer dans votre messagerie Roundcube. Remarque: sur l'écran, la marche à suivre pour insérer cette signature sur un logiciel de messagerie apparaît.** 

Vie professionnelle \* Formations \* Action sociale \* Espaces thématiques \* Ressources \* Dialogue social \*

Texte de signature : scher la case Utiliser HTML  $\epsilon$ 

 $^{\circ}$ **PR** 

Copies et dossie

Réduction et adress Accunity de récepti Paramètres des indé-Espace disque Serveur sortant

**HOME** 

 $v = 0$  X

 $\pm$  0  $\pm$ 

 $\sim$  80  $\%$  40 11:16

**Intranet** 

Mobilité ▼

**Joris DISSAUX** Enseignant du 1er degré

Carrière ▼

Ouvrez votre messagerie sur le portail Intranet académique et cliquez sur « Paramètres » 1, puis « Identités » 2, « Votre identifiant » 3, « Plus… » 4 et enfin « Code source » 5.

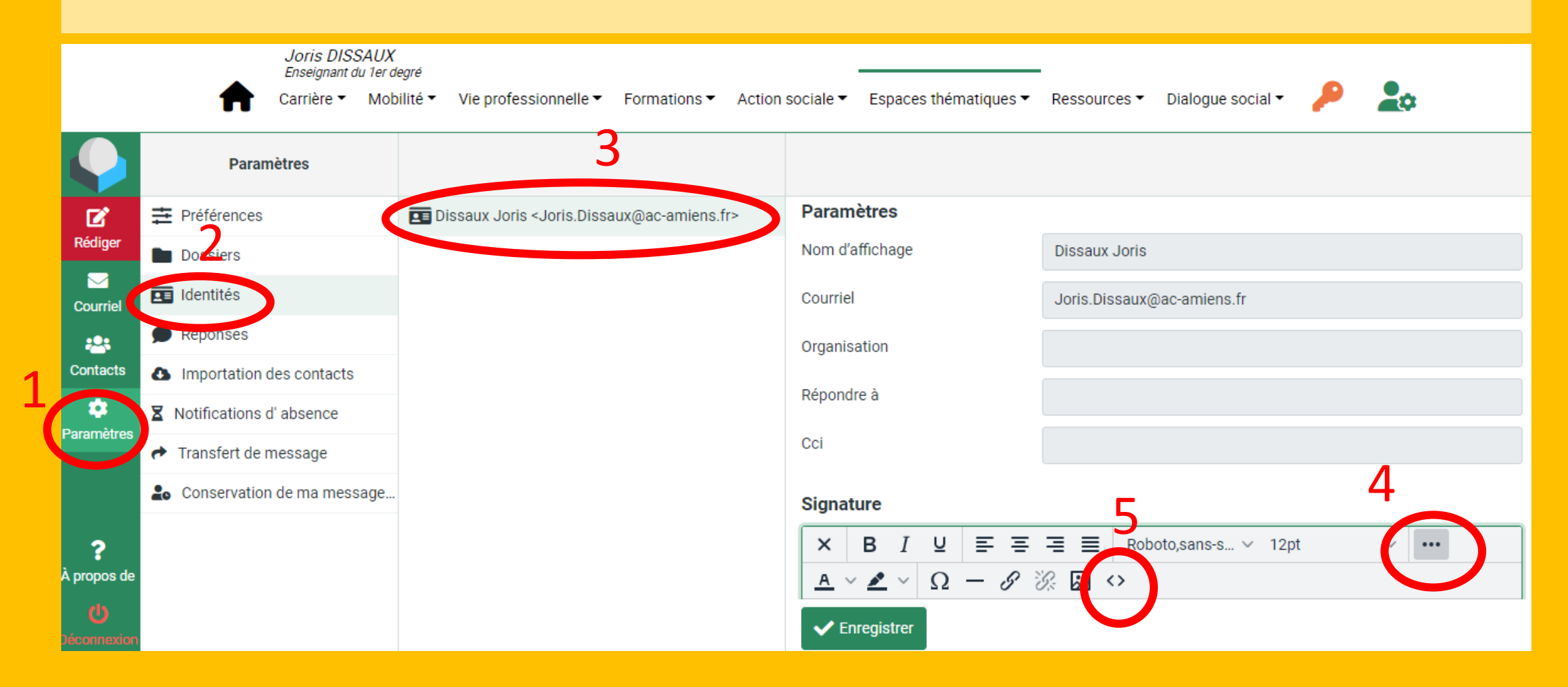

Dans le cadre de la fenêtre « Code source », collez le code HTML à l'aide de la souris ou en positionnant votre curseur dans le cadre puis appuyez sur « Ctrl + V ».

Cliquez sur « Enregistrer ». Votre signature apparaît. Vérifiez les informations et enregistrez.

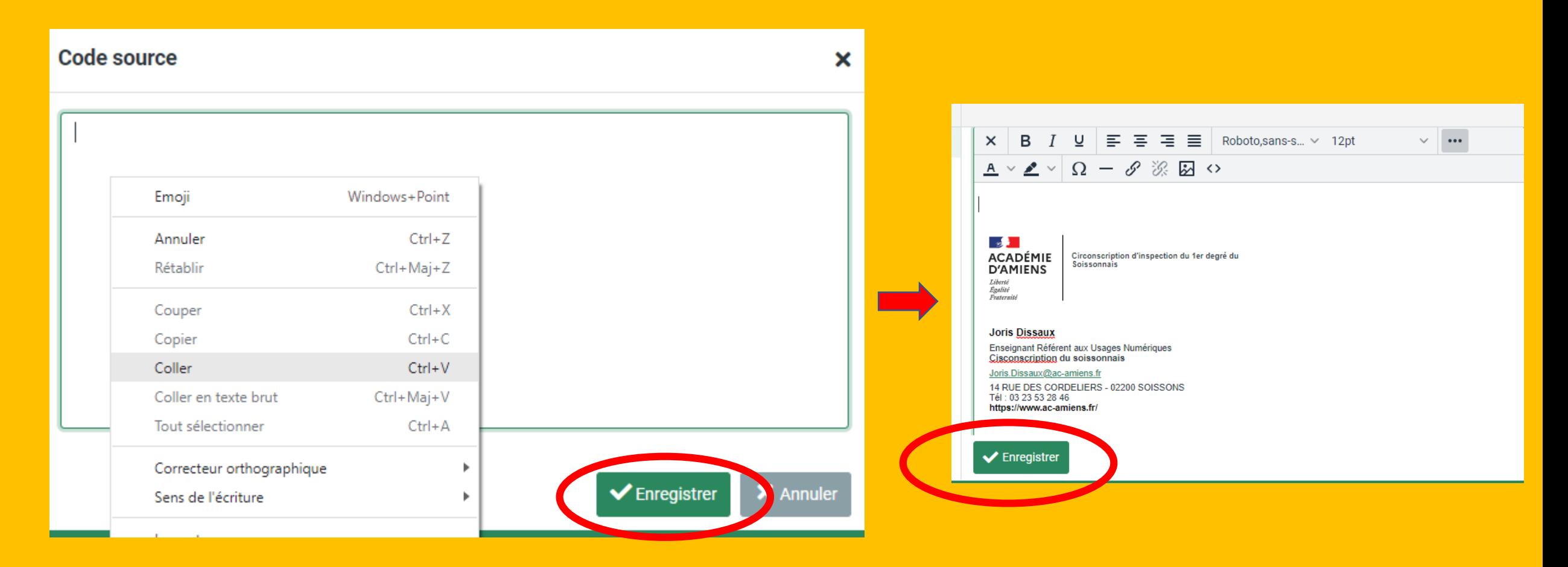

## Votre signature apparaîtra en fin de message.

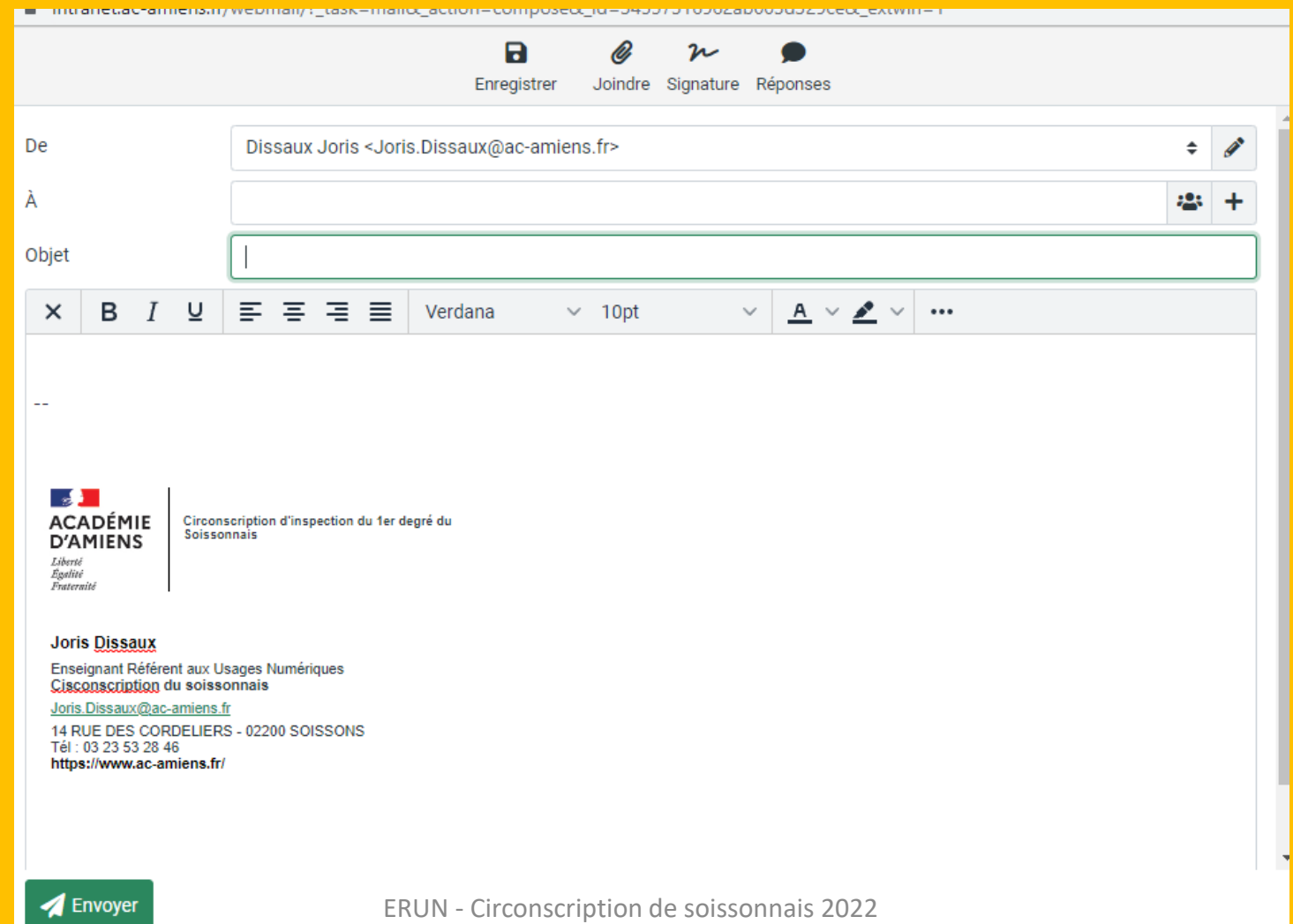